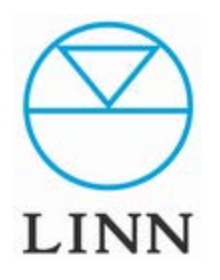

WINDOWS編

Ver3.02 (2013/ 6)

目次

#### A 接続

A-1. 接続

A-2. 電源の投入

#### B NASナビゲーター

- B-1. NASナビゲーターの起動 B-2. NASナビゲーターの操作 B-3. NASナビゲーターへのログイン B-4. NASナビゲーターの設定 B-5. TWONKY MEDIAの設定
- C ネットワークドライブの割り当て C-1. NASナビゲーターの設定 C-2. 割り当て設定

USER'S MANUAL

# A 接続

#### 接続

開梱が済みましたら、付属品を確認後、接続をします。

\*接続が完了するまで、電源の投入はしないでください。

背面の電源スイッチを21にします。 Baffalo社 NASは、起動時にフロント側のLEDが点灯します。 起動が完了すると点灯に変わります。

\*offの時には、背面の電源スイッチをOFFします。

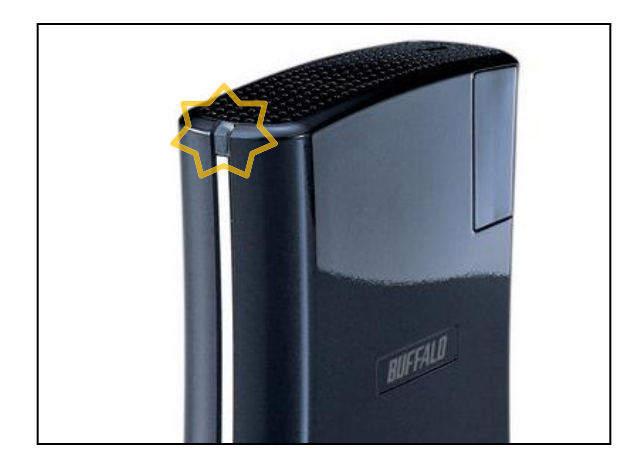

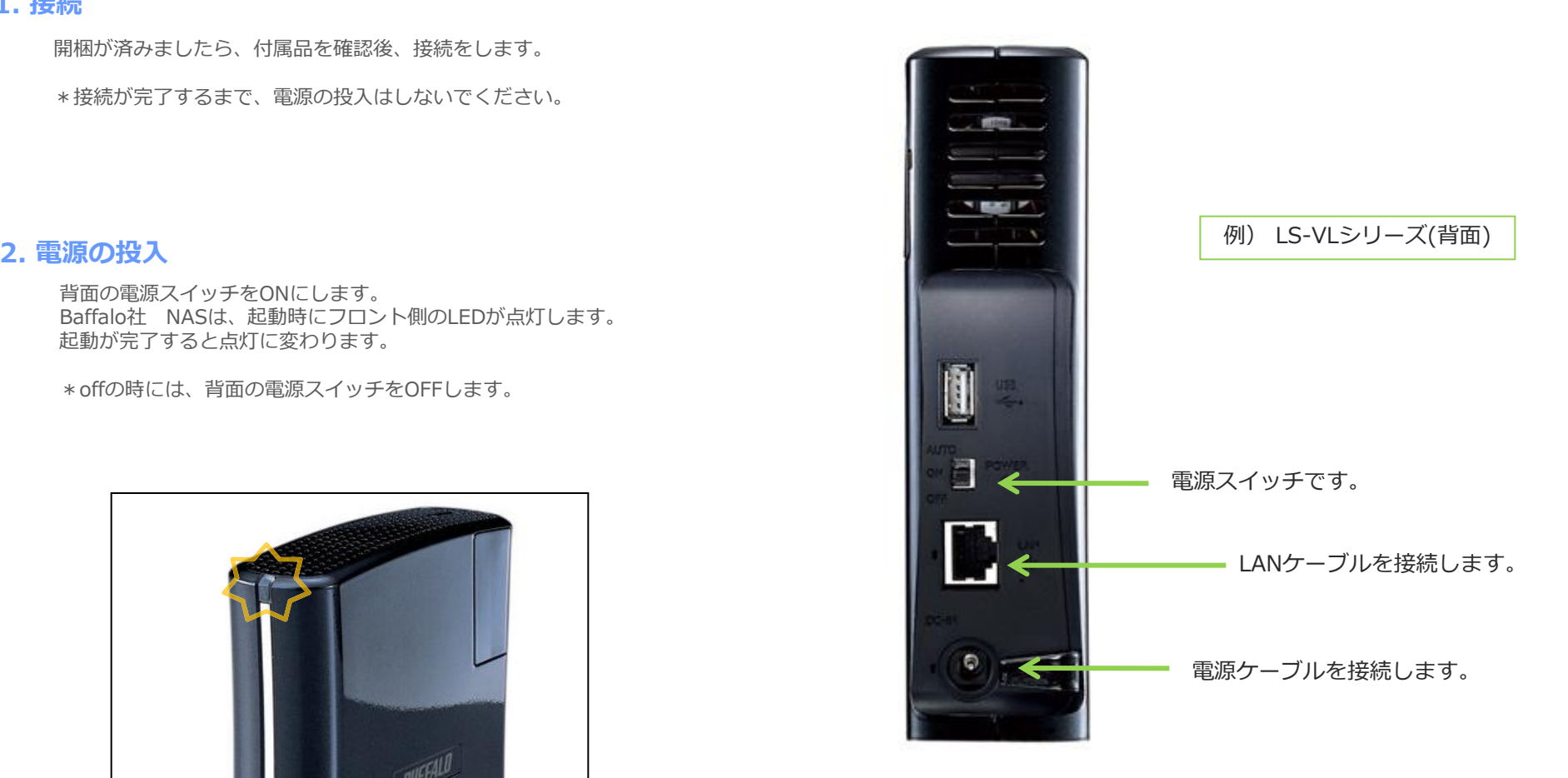

USER'S MANUAL

# B NASの設定手順

1. NAS ナビゲーターの起動

スタートボタンの「すべてのプログラム」から、Buffalo NAS Navigator2を 起動します。

(このソフトウエアは、NASに添付されたCD-ROMからインストールが可能です。)

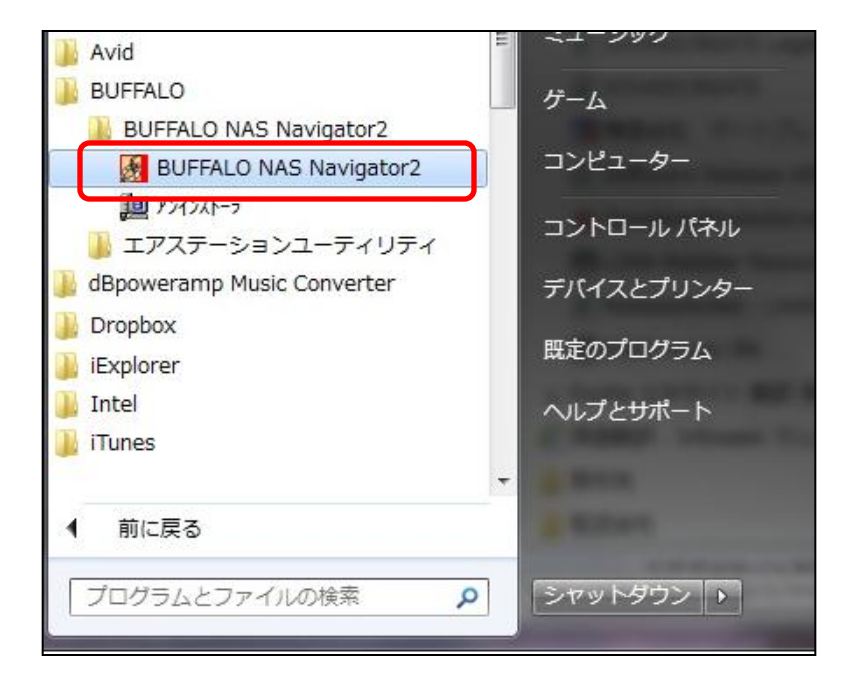

### 2. NASナビゲーターの操作

NAS Navigator2を起動すると以下のウィンドウが開きます。 NASの絵にカーソルをあわせ、右クリックし、 「Web設定を開く」をクリックします。 もし、画面に何も表示されていない場合は画面上部の「更新」を

クリックしてください。

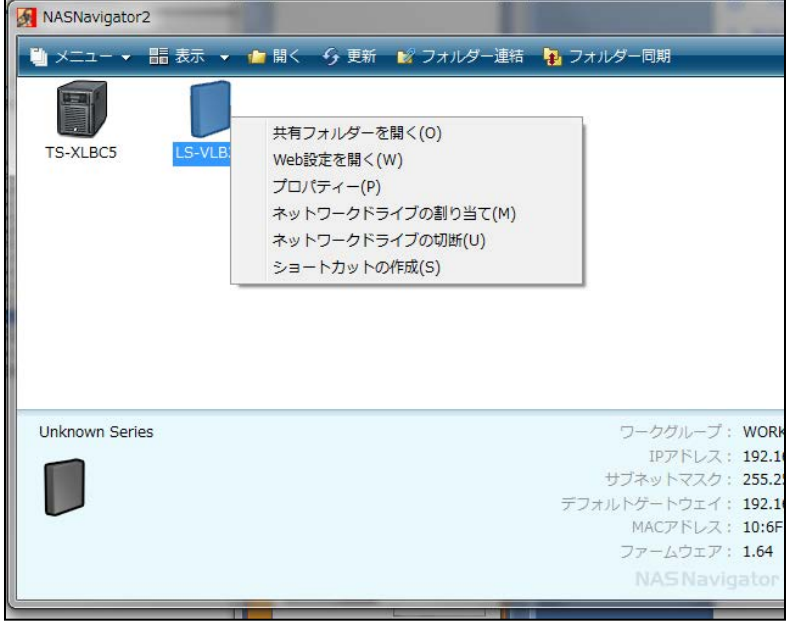

USER'S MANUAL

## B NASの設定手順

### 3. Nasナビゲーターへのログイン

手順③Webブラウザ(以下の例ではInternet Explore)が立ち上がります。 ユーザー名に「admin」パスワードには「password」を入力し、 「ログイン」をクリックします。

手順④以下の画面が開きます。左側のメニューから「メディアサーバ」 をクリックします。

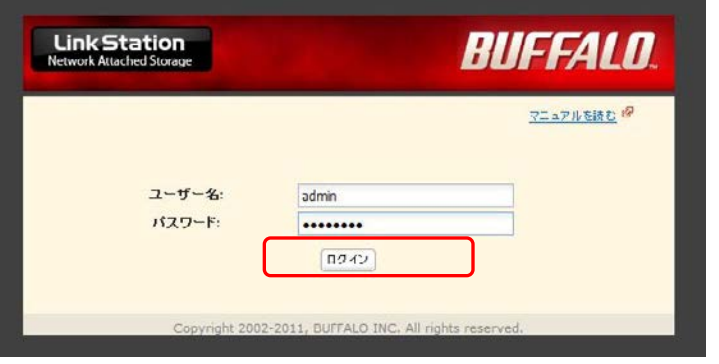

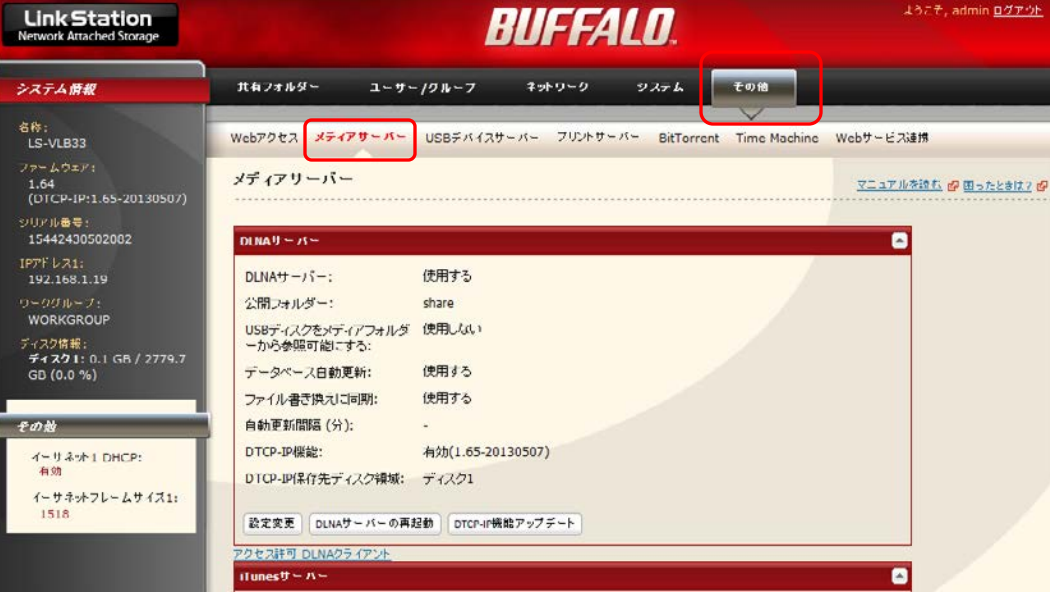

Buffalo NAS セットアップマニュアル

USER'S MANUAL

### B NASの設定手順

#### 4. Nasナビゲーターの設定

- 手順⑤ メディアサーバーの項目の左下に「アクセス許可 DLNAクライアント」 という項目をクリックします。
- 手順⑥ 別ウインドウが開き、ネットワーク上にあるDLNA対応機器の一覧が 現れます。すべて許可になっていることを確認して「設定」を押し、 一覧を保存します。

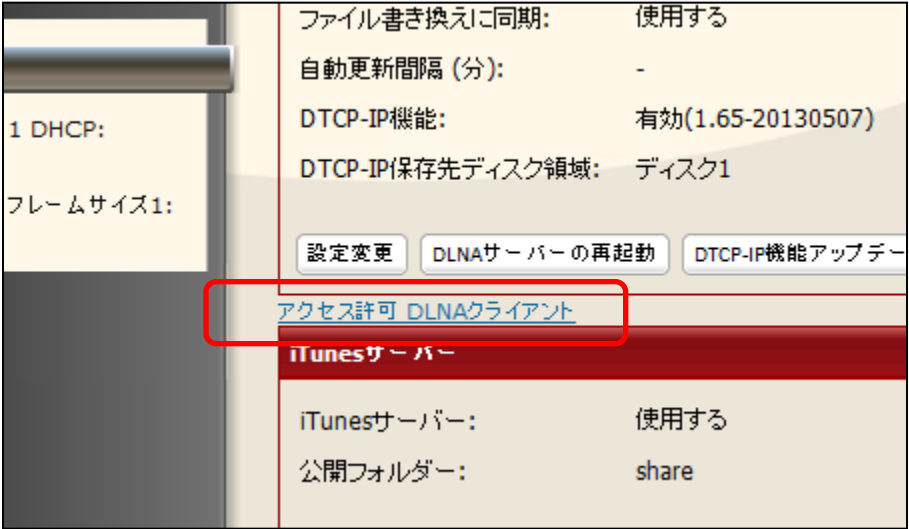

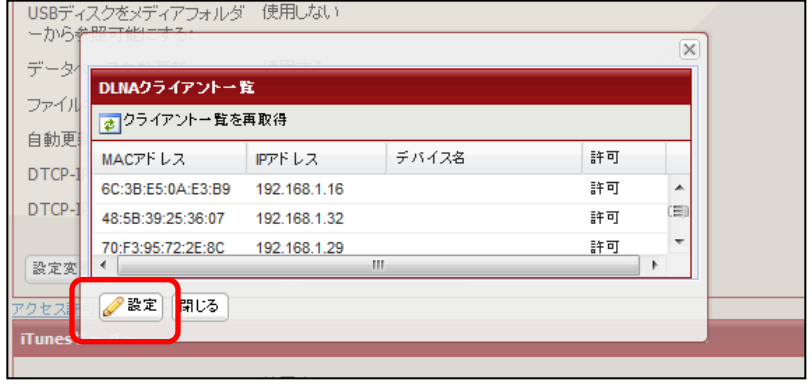

# USER'S MANUAL QNAPセットアップマニュアル

# B NASの設定手順

#### 5. TWONKY MEDIAの設定

手順① 事前にインストールしてあるDS,DSM設定ソフト「Konfig」を 開きます。左上の「Showdevices」からNASが表示されます。 これをクリックするとサーバーソフト「TWONKY MEDIA」の 設定が右側に表示されます。 スパナのマークをクリックしてく ださい。

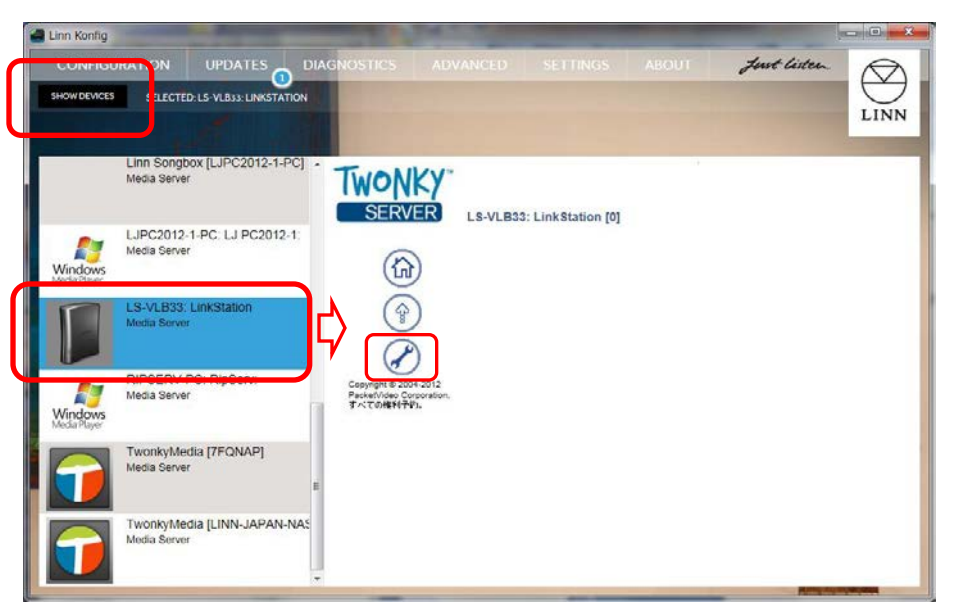

#### 手順② 設定画面が表示されますので、「基本設定」クリックし、ナビゲーショ ンツリーが「アドバンスト版」になっていることを確認します。

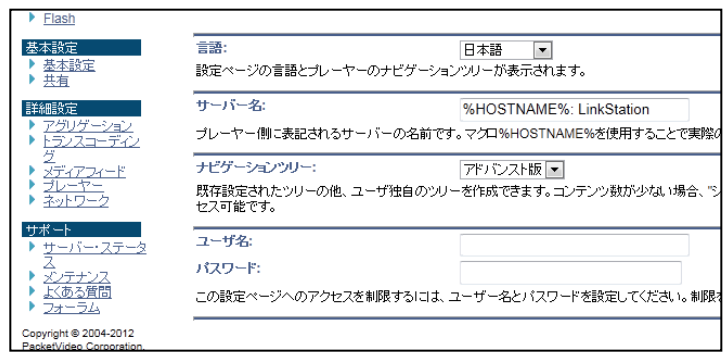

#### 手順3続いて「共有」クリックし、再スキャン間隔が「-1」になっていること を確認します。 これで設定は完了です。

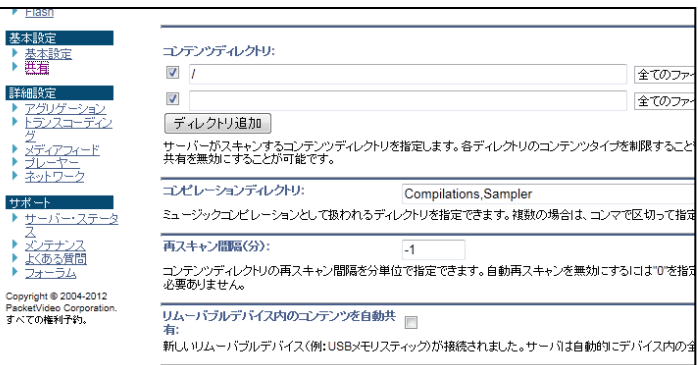

# USER'S MANUAL QNAPセットアップマニュアル

# C ネットワークドライブの割り当て

### 1. NASナビゲーターからの操作

手順①Nasナビゲーターを起動し、Nasが表示されたら、右クリックで、 サブメニューを表示させ、「共有フォルダーを開く」をクリックし ます。

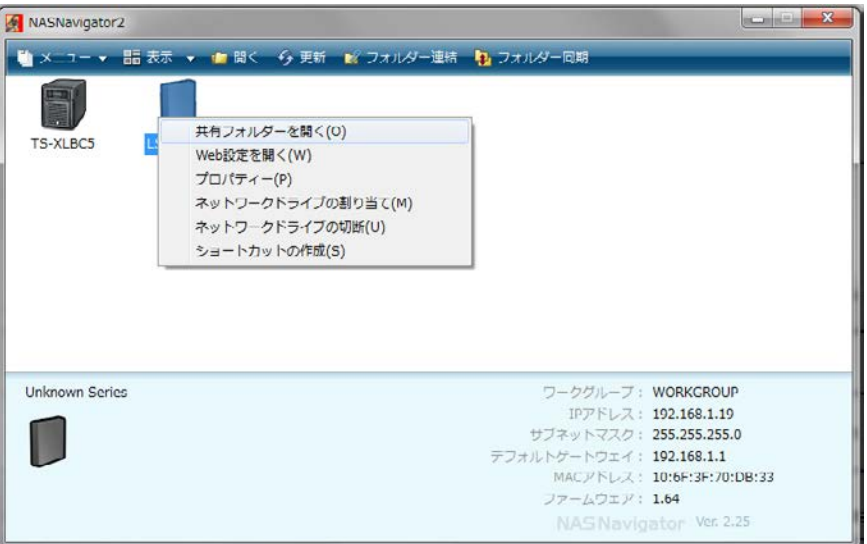

手順2別にウインドウが開き、共有フォルダが表示されます「Shure」 を右クリックします。

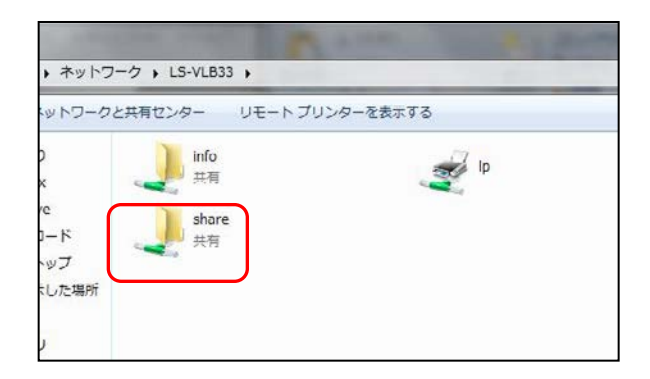

手順③サブメニューに「ネットワークドライブの割り当て」を選びます。

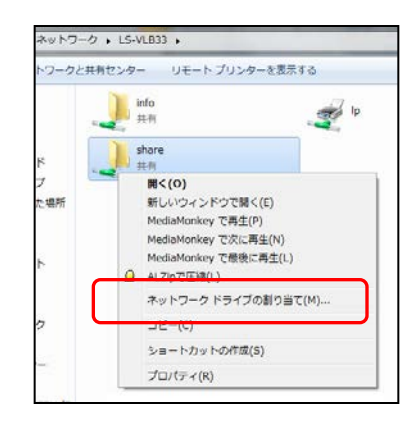

# USER'S MANUAL QNAPセットアップマニュアル

C ネットワークドライブの割り当て

#### 2. 割り当て設定

手順① 別ウインドウが開くのでお好きなアルファベットを選び 完了を押します。

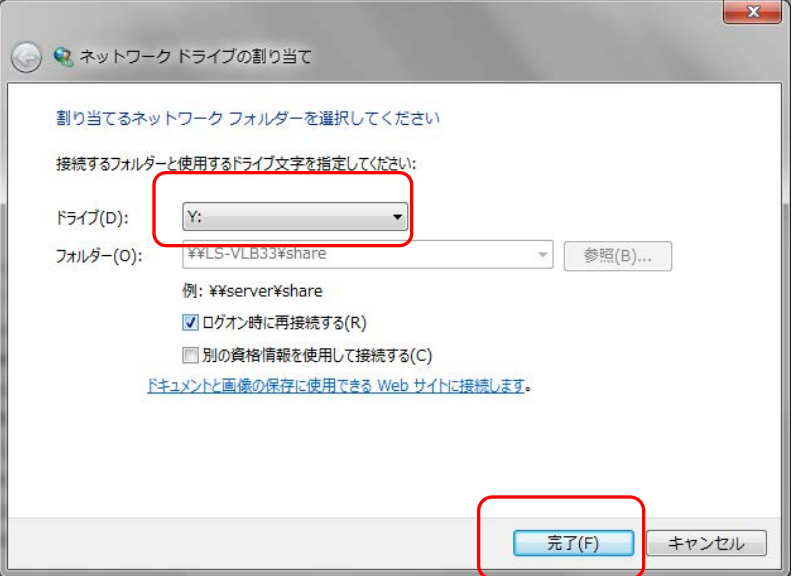

手順②スタートボタンからコンピュータを選び、開いたウインドウの 中に下記のようにショートカットがあれば、終了です。

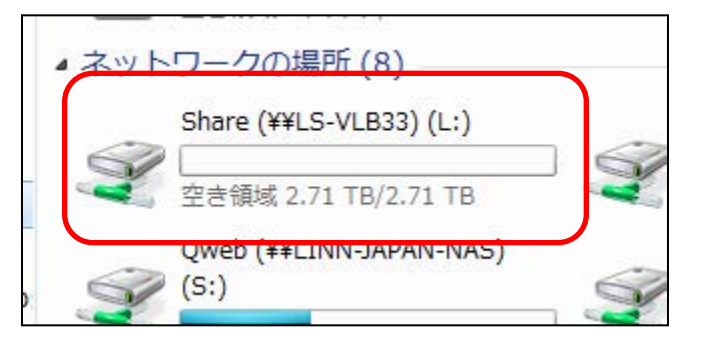